# **XENA** Test. Improve. Repeat.

11100 011100011100 10001110

# Valkyrie1564 (v1.14) A STEP-BY-STEP GUIDE

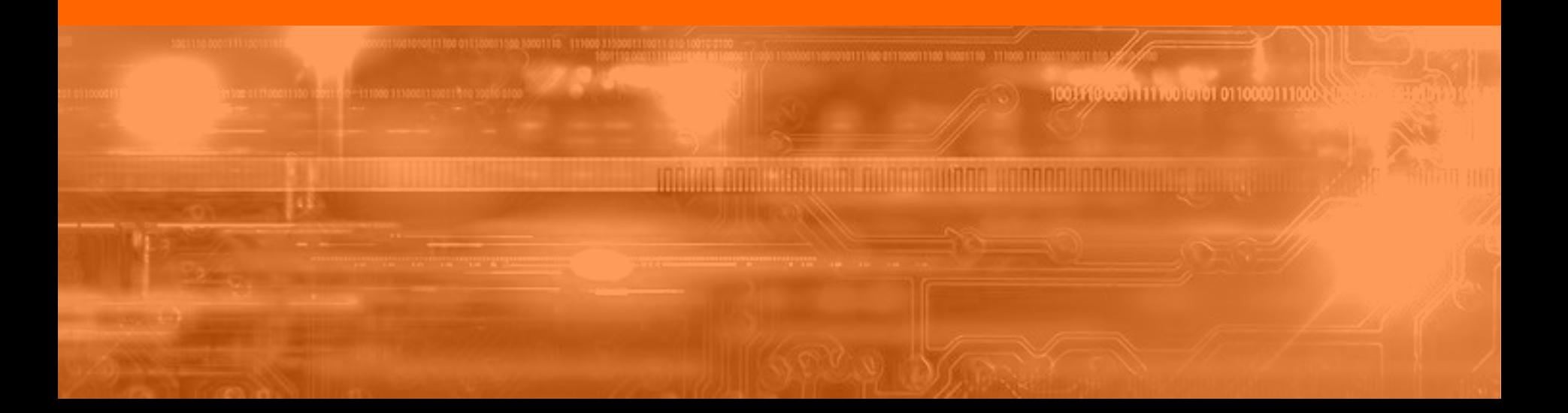

### **AGENDA**

#### **Valkyrie1564 – Step by Step**

Create Service Bandwidth Profile Physical Ports Service/UNI Configuration Configuration Test Performance Test Reporting

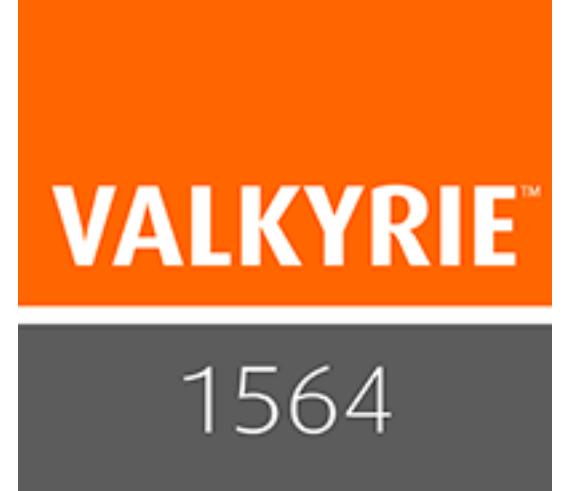

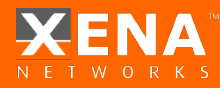

### After launching Valkyrie1564, start here:

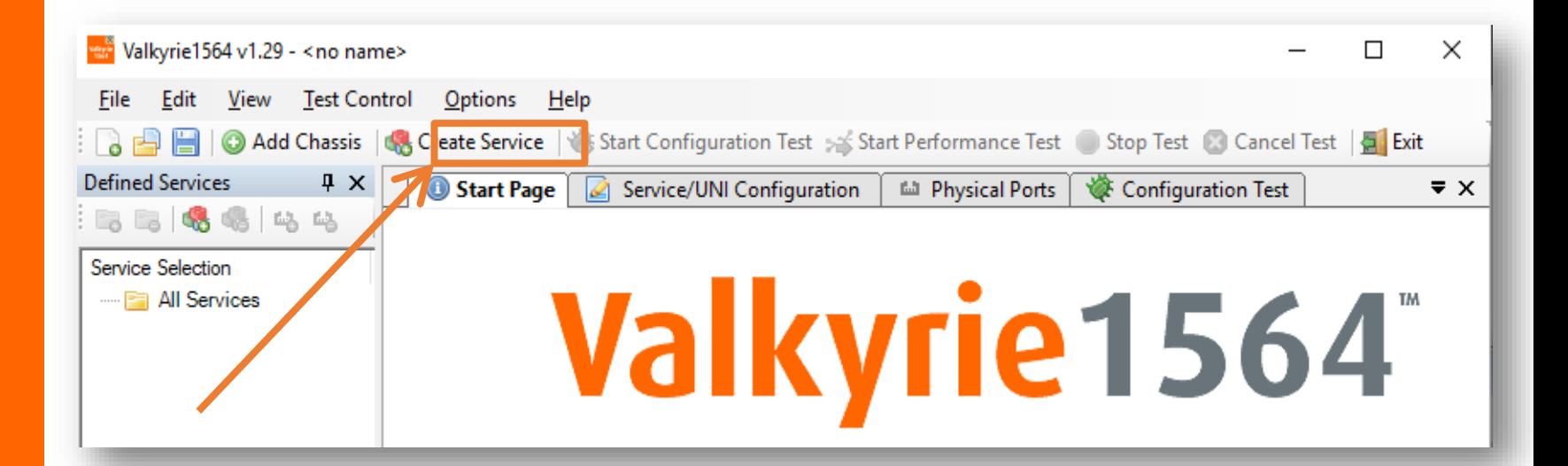

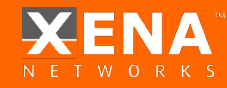

### GUI Panels

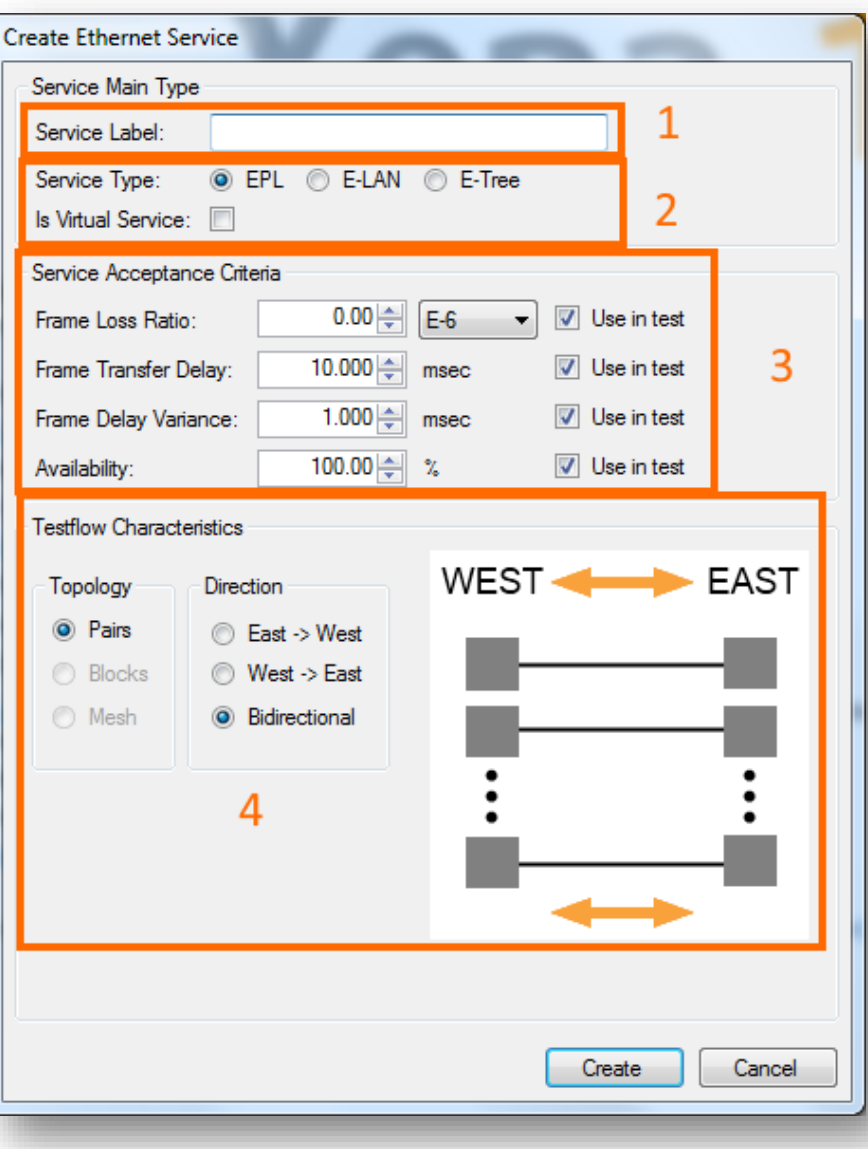

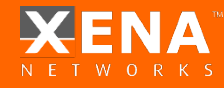

#### Service Creation

- **1** Enter a suitable **Service Label** to make the service easy to identify later on.
- **2** Set the **Service Type:**

#### **Ethernet Private Line (EPL)**

Ethernet Private Line is a Point-to-Point service. It consists of two User Network Interfaces (UNIs) with one EVC provisioned between them.

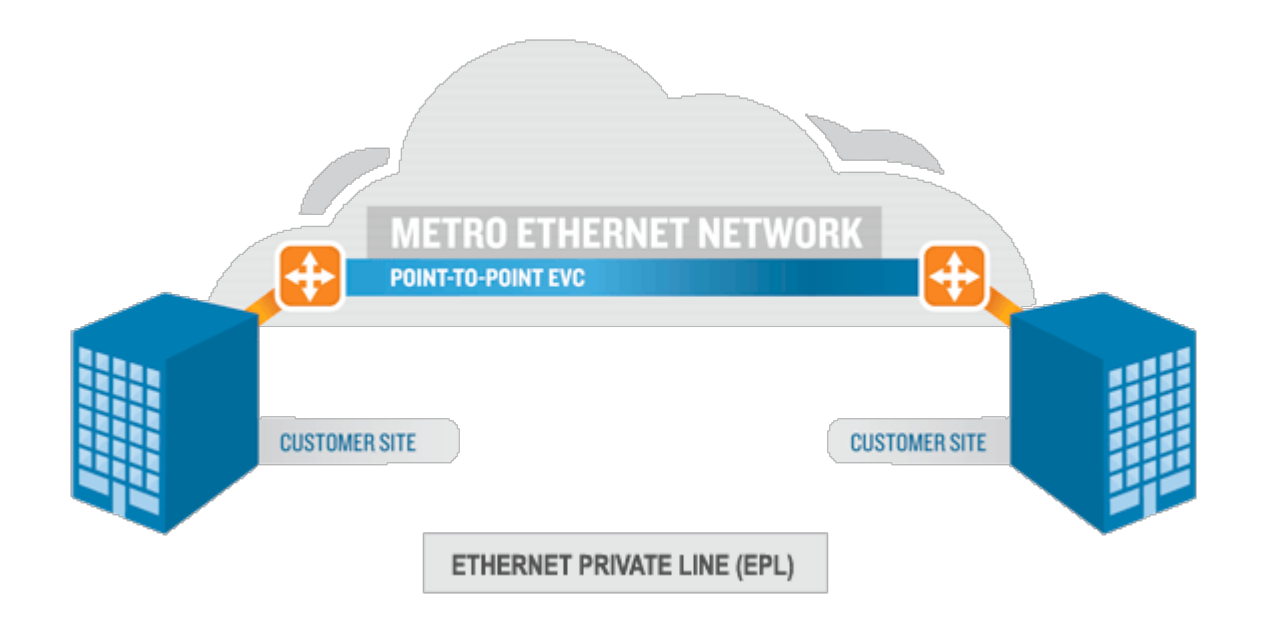

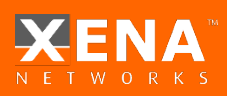

#### Service Creation

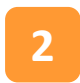

#### **2** Set the **Service Type:**

**Ethernet Virtual Private Line (EVPL)** is a Point-to-Multipoint service. It consists of two or more user network interfaces (UNIs) with multiple EVCs between them (service multiplexing).

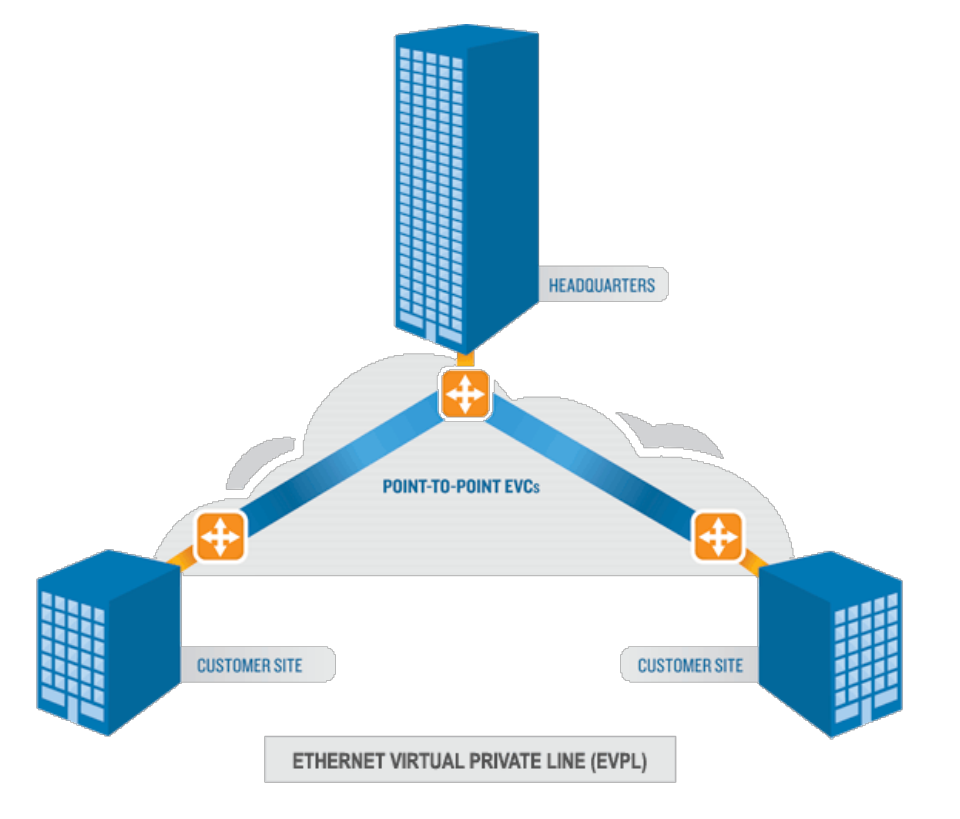

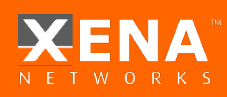

#### Service Creation

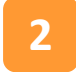

**2** Set the **Service Type:**

**Ethernet Local Area Networks (E-LAN) -** provides a multipoint topology like a local network. Each node can reach any other node.

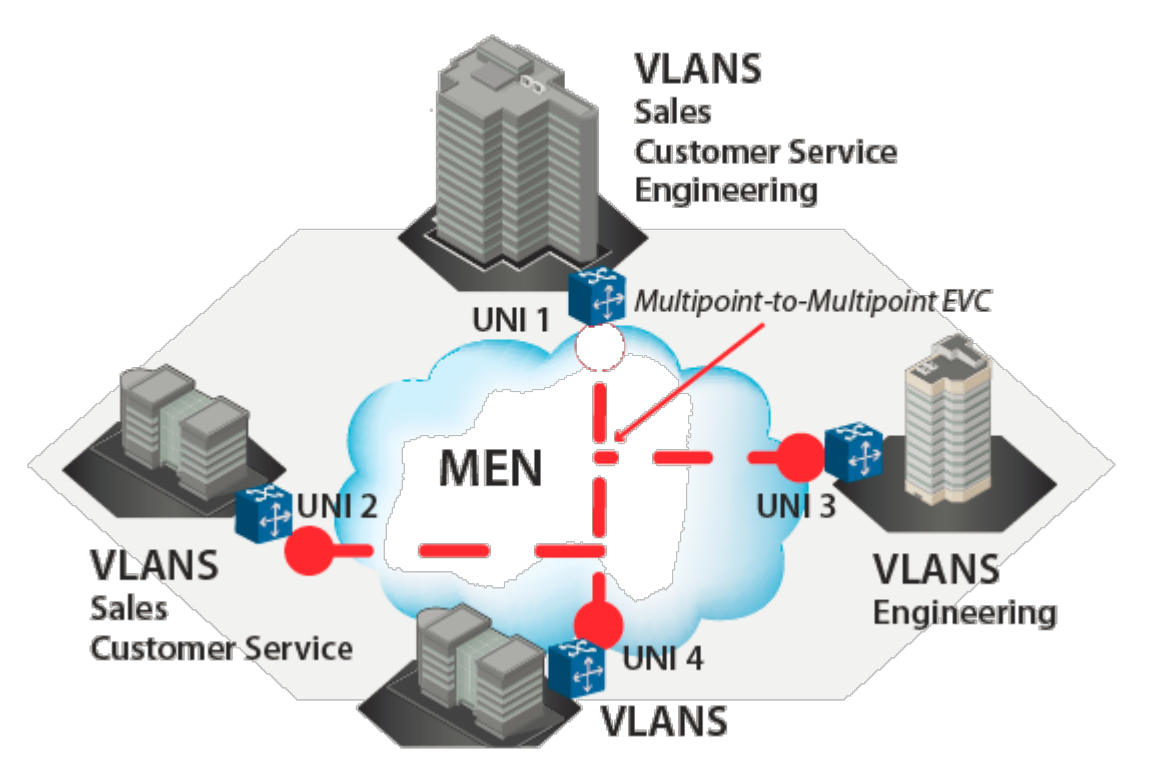

**E-LAN** 

#### Service Creation

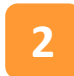

#### **2** Set the **Service Type:**

**Ethernet Tree(E-Tree)** - a rooted multi-point service that connects a number of UNIs providing sites with hub and spoke multipoint connectivity. Each UNI is designated as either *root* or *leaf* .

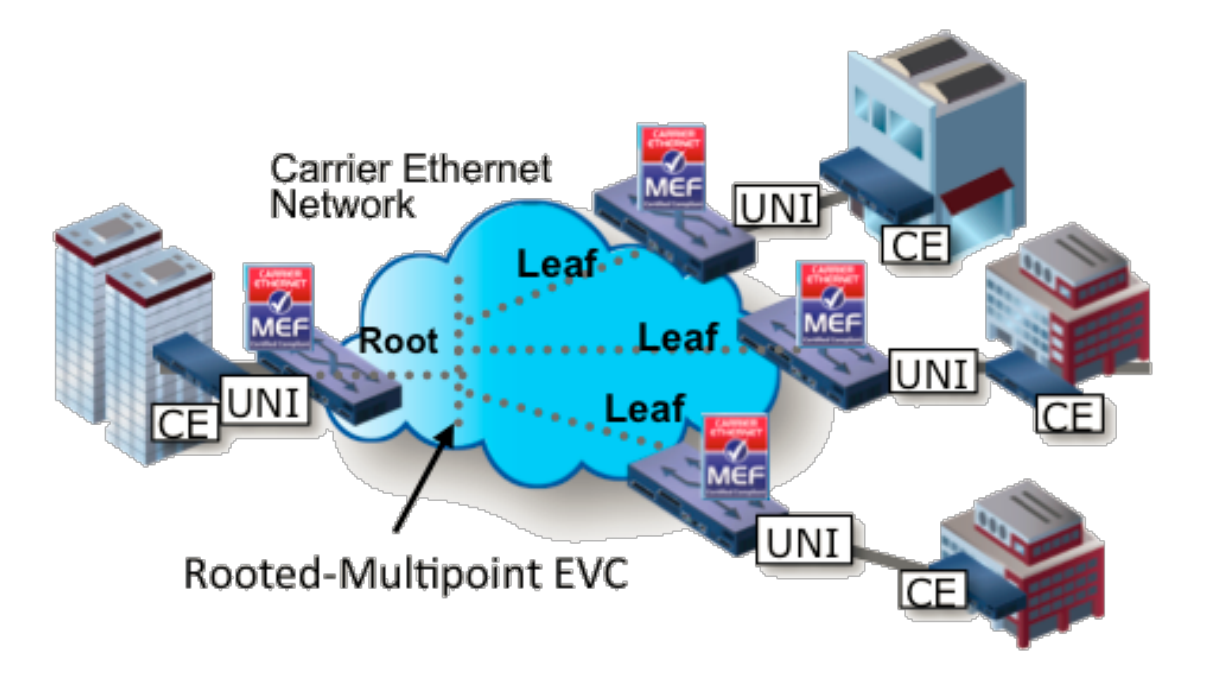

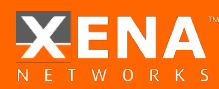

#### Service Creation

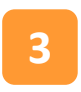

**3** These values represents the guarantees you want to issue to the user of the service as part of the *Service Level Agreement* (SLA) for this service. If one or more of the criteria should not be used in the test you can deselect them using the **Use in test** checkboxes to the right.

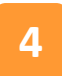

**4** Specify the **Testflow Characteristics**. For an EPL you can only select the "Pairs" topology as the other topology options are only relevant for multipoint configurations.

You can, however, select the direction for the test traffic. You should keep the default choice of "Bidirectional" for this test.

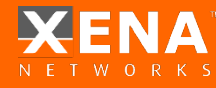

### **Bandwidth Profiles**

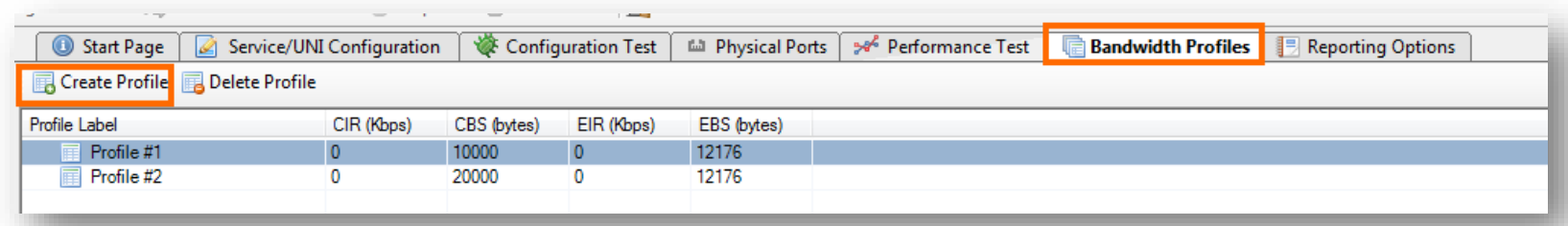

Select the **Bandwidth Profiles** tab and click the "Create Profile" button in the small toolbar at the top of the panel.

Click the cell in the CIR column and enter the committed bandwidth you want the UNIs to provide.

Optionally, click the cell in the EIR column and enter the additional excess bandwidth you want the UNIs to provide.

You can also optionally modify the CBS and EBS values.

The default value for both is 12176, according to [MEF 13](http://metroethernetforum.org/PDF_Documents/technical-specifications/MEF13.pdf), clause 36.

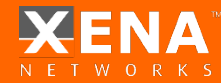

### **Bandwidth Profiles**

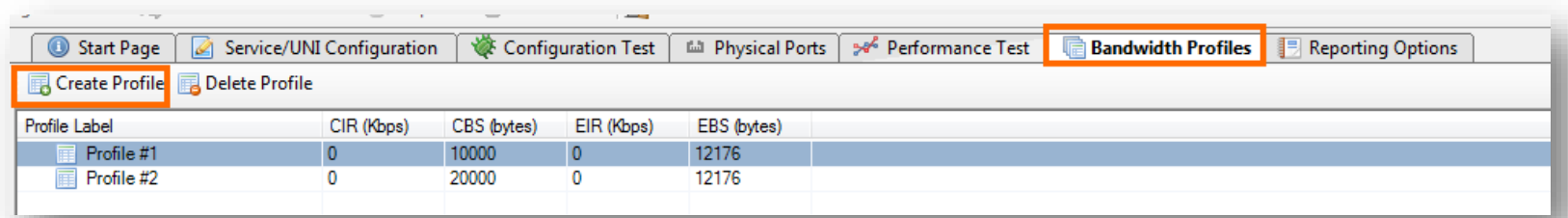

- **CIR C**ommitted **I**nformation **R**ate
- **CBS C**ommitted **B**urst **S**ize
- **EIR E**xcess **I**nformation **R**ate
- **EBS E**xcess **B**urst **S**ize

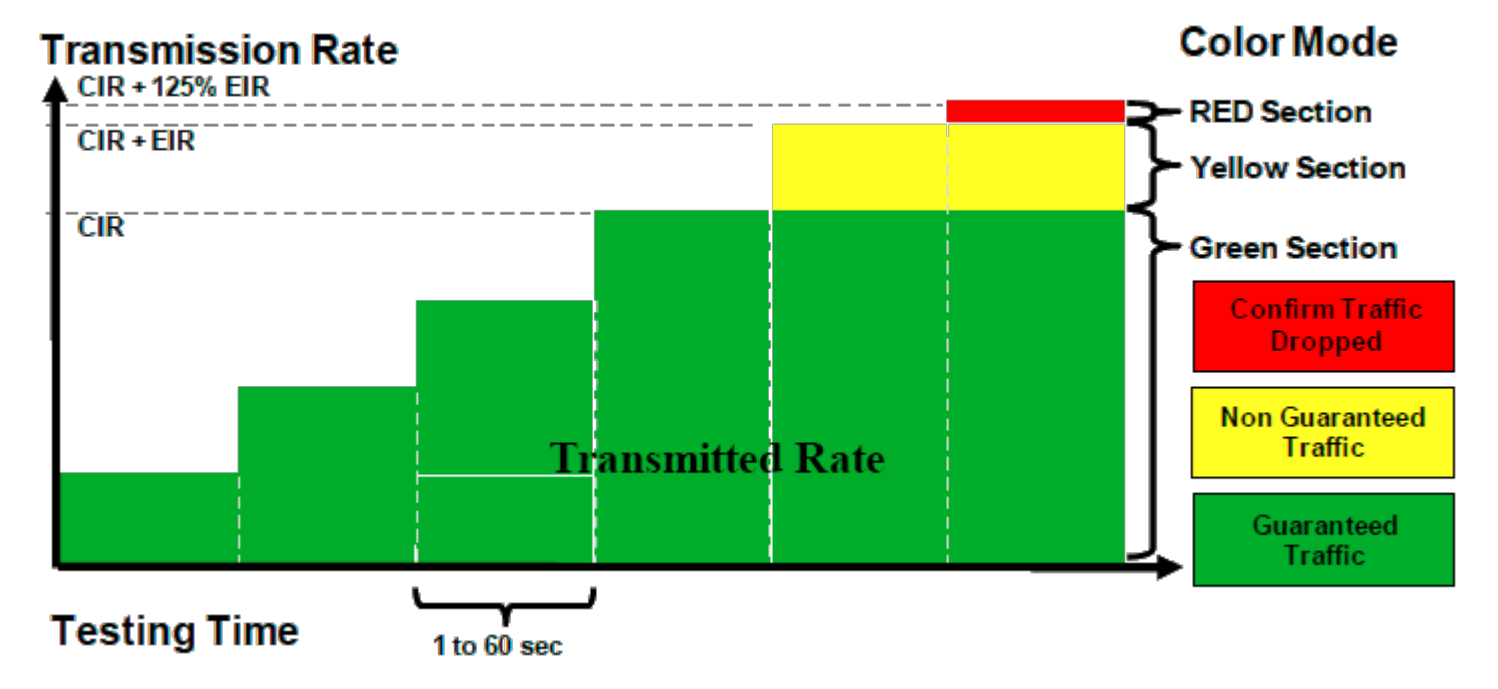

- 1. First add a chassis by clicking "Add Chassis"
- 2. Enter the IP address of the unit that will be used.
- 3. Click "OK".

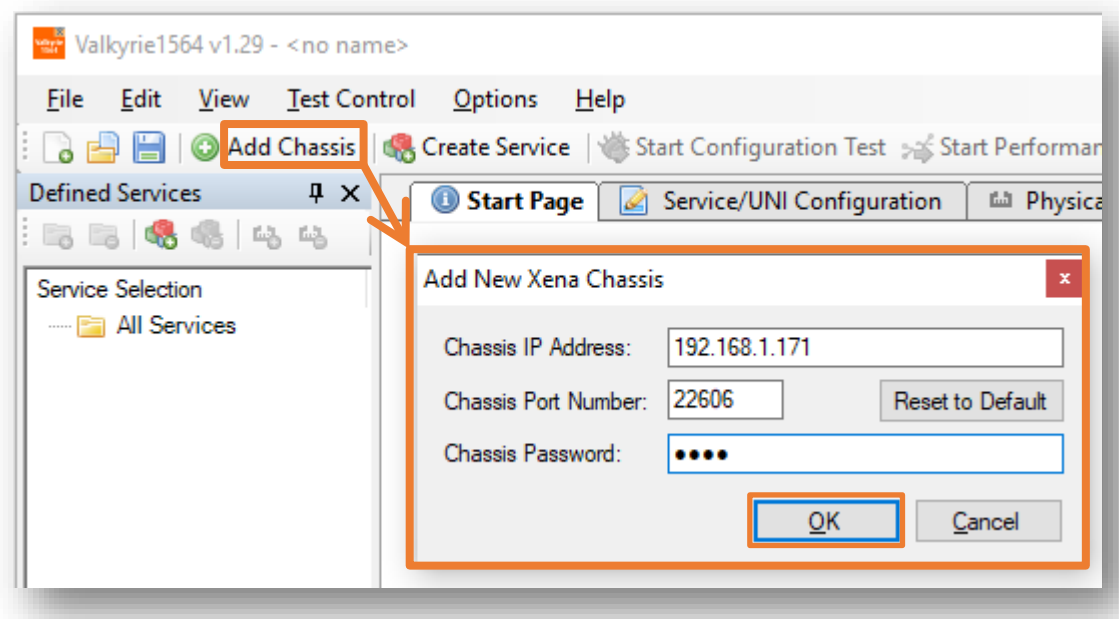

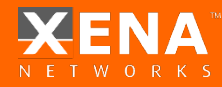

Drag and Drop the ports you want to use on to the right service.

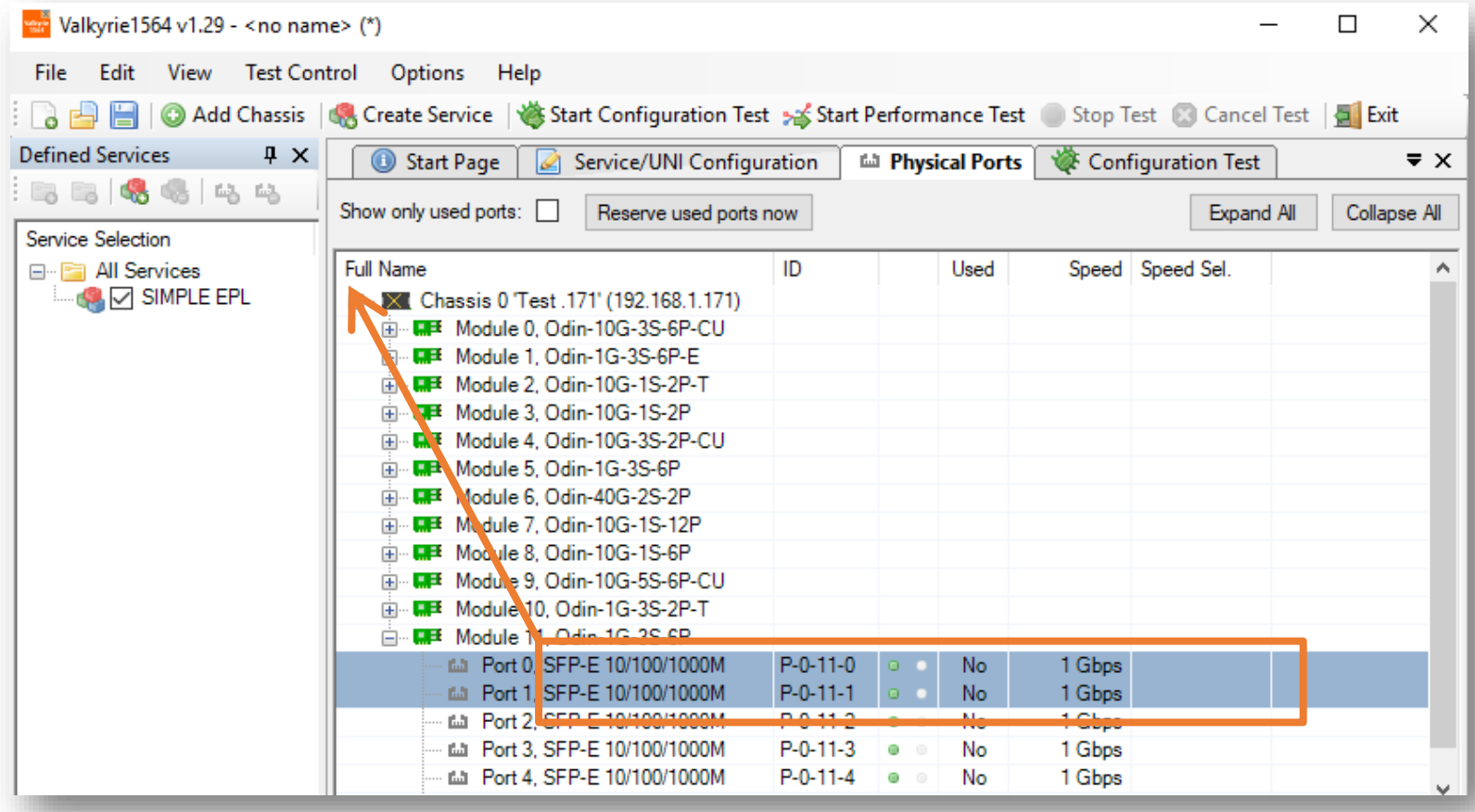

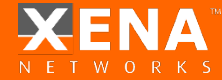

- 1. Configure the service ports according to the topology.
- 2. Choose EAST WEST Sides for Port Pairs.

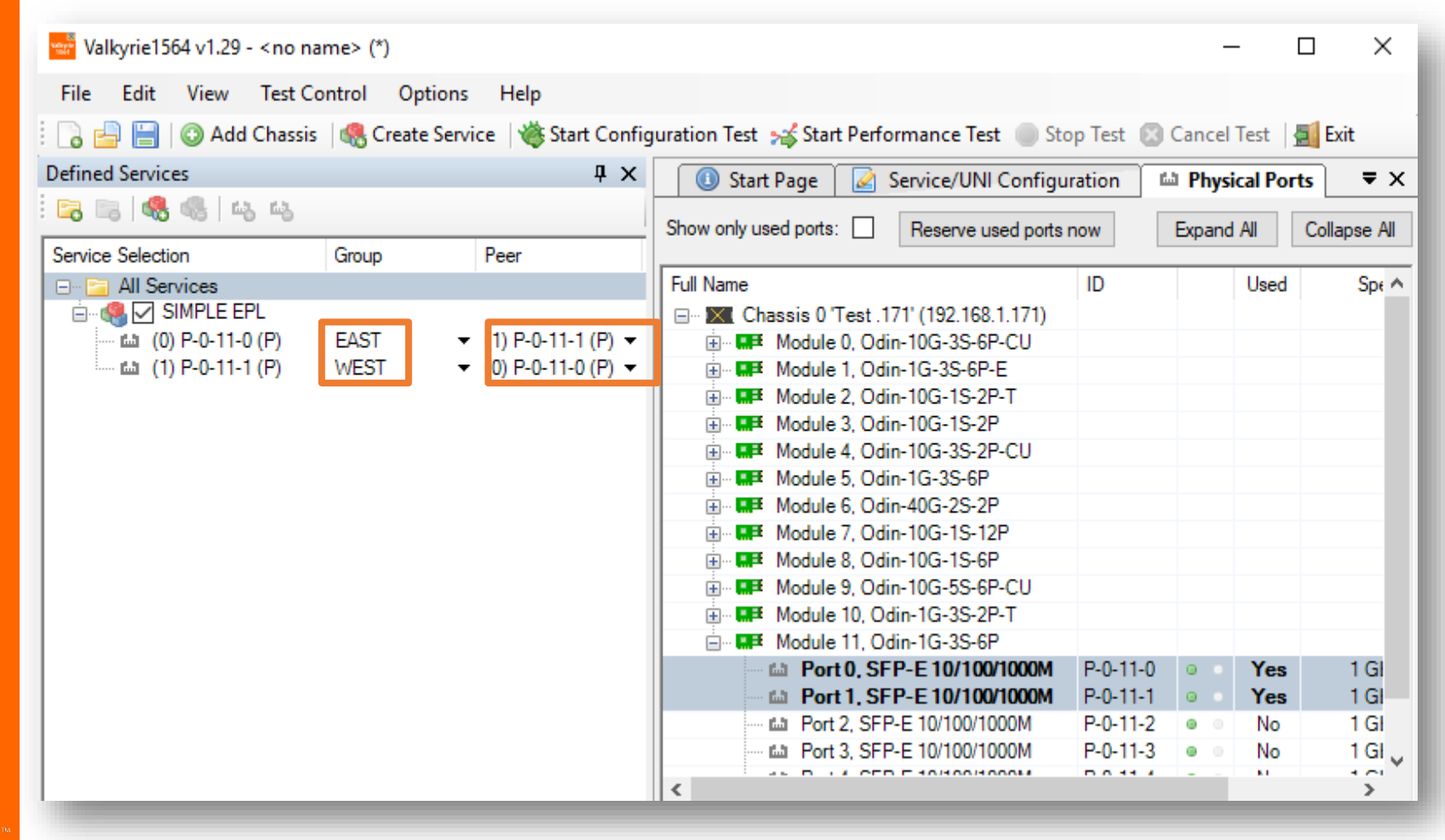

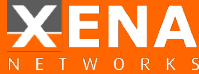

#### Configure additional port parameters per port:

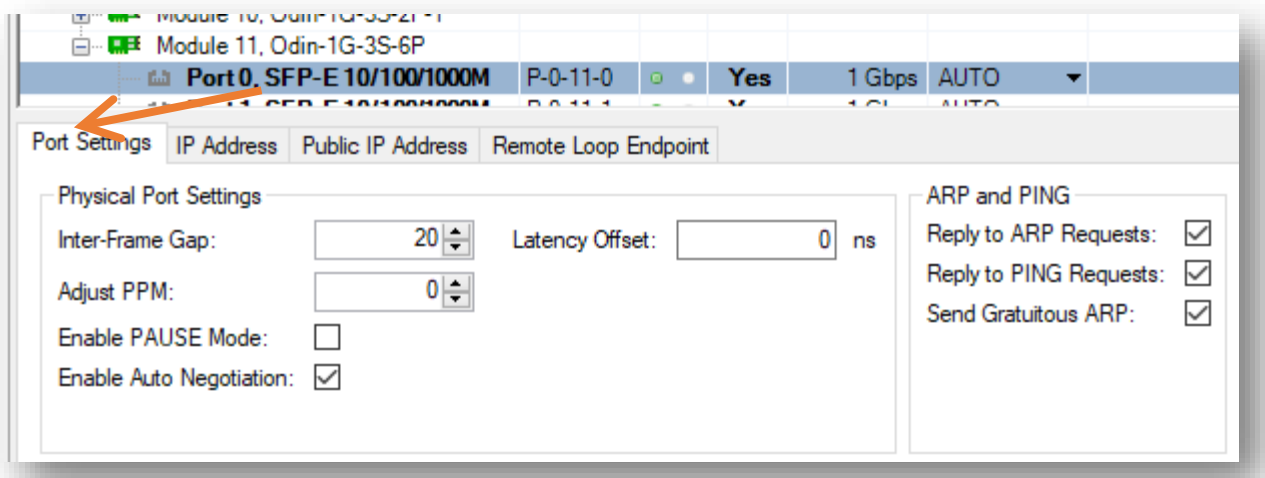

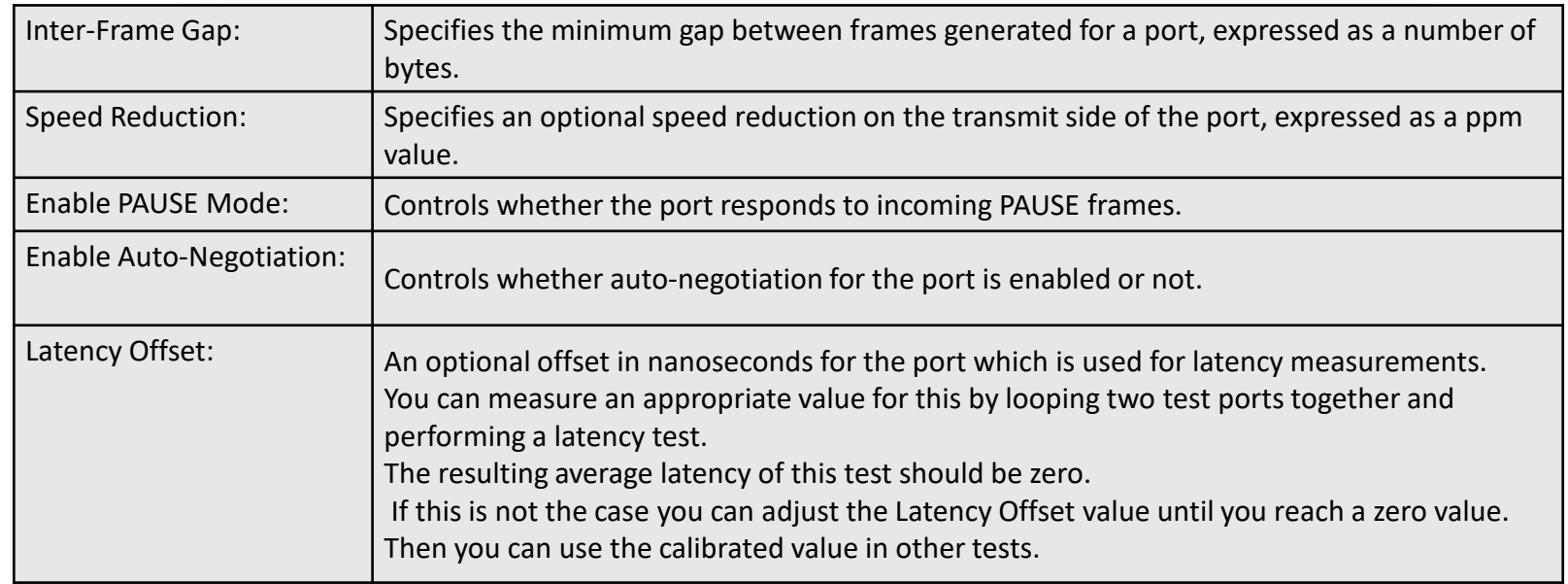

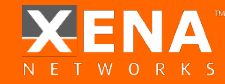

#### Configure additional port parameters per port:

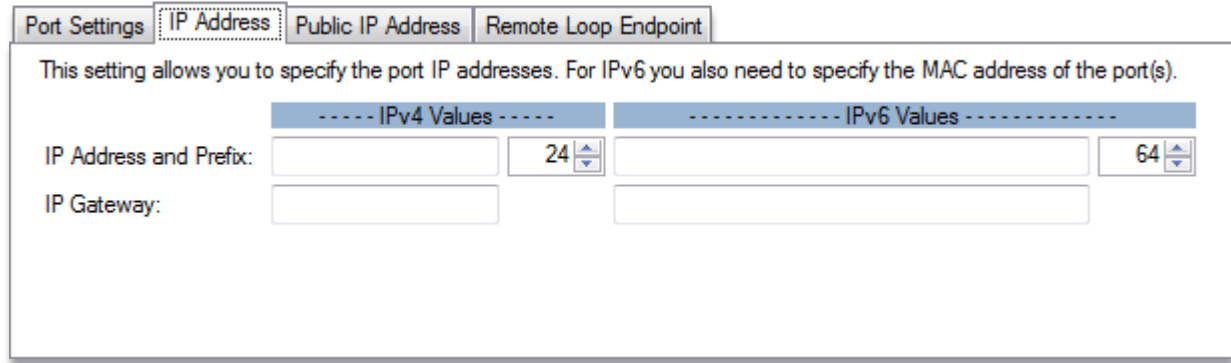

Set the IP Address IPv4/IPv4 if this is a Layer 3 test.

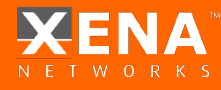

#### Configure additional port parameters per port:

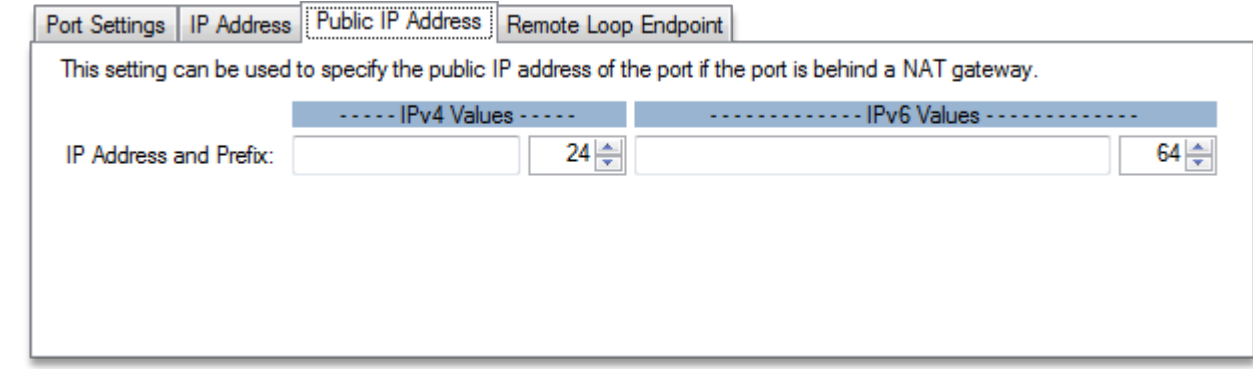

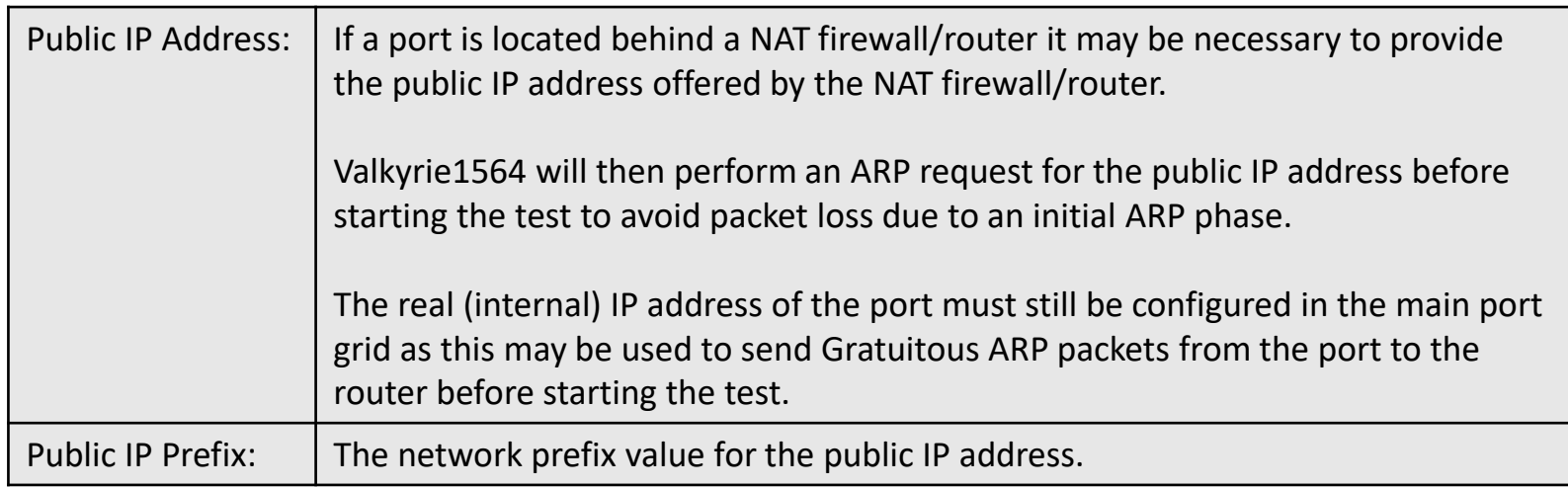

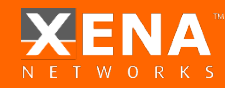

Configure additional port parameters per port:

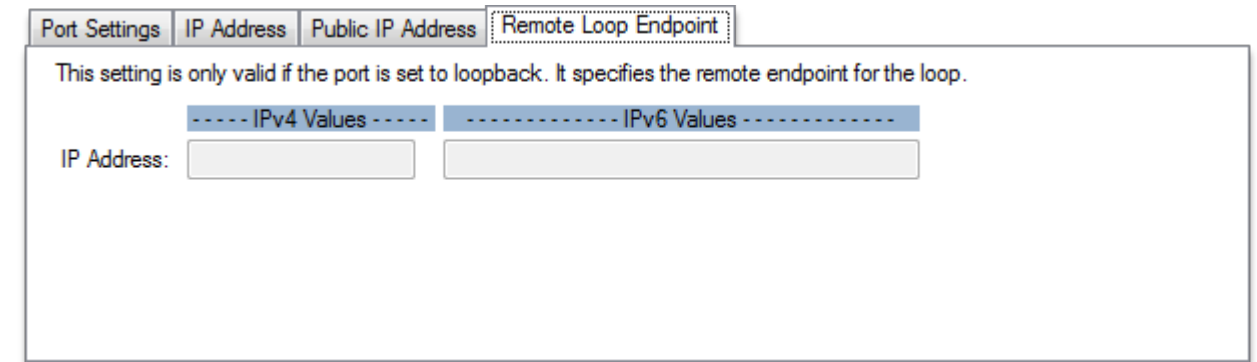

Remote Loop IP Address:

When a port with layer-3 protocol segments (IPv4/IPv6) has been configured as a looped port you must specify the IP address of the remote port so that the Xena tester can perform an ARP request for the MAC address.

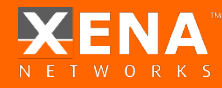

### Frame Configuration

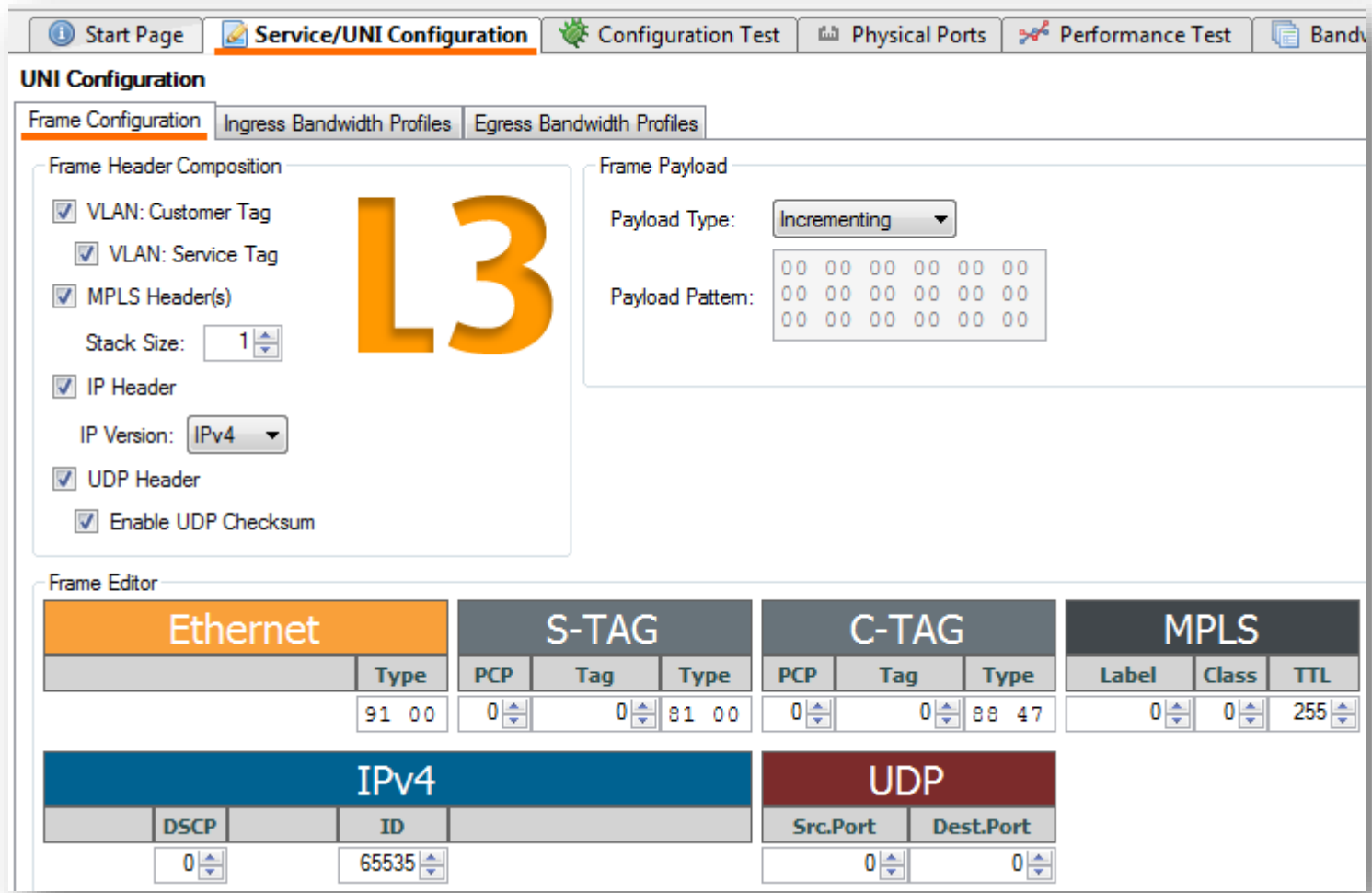

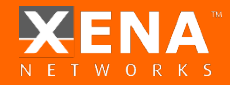

# Frame Configuration

1. Select the needed headers for the test:

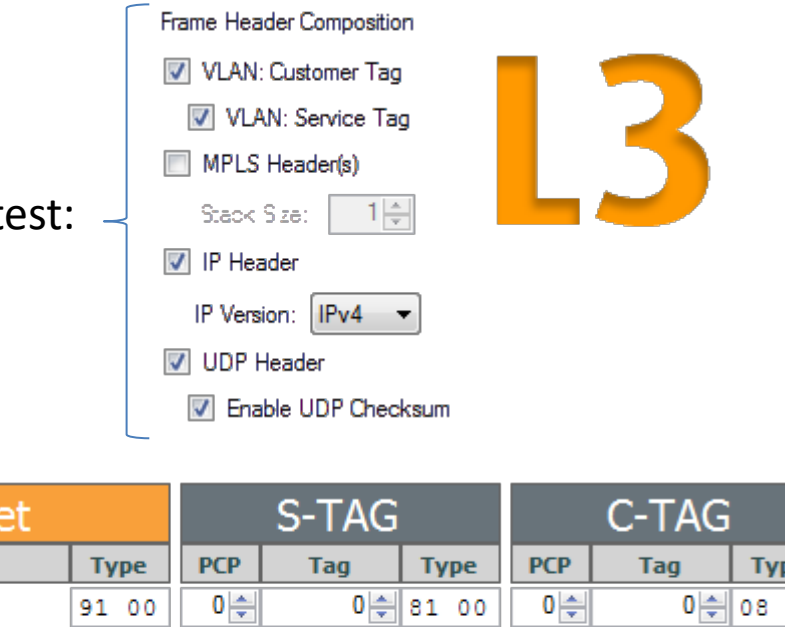

 $2.$  Fill in the value for the selected headers:

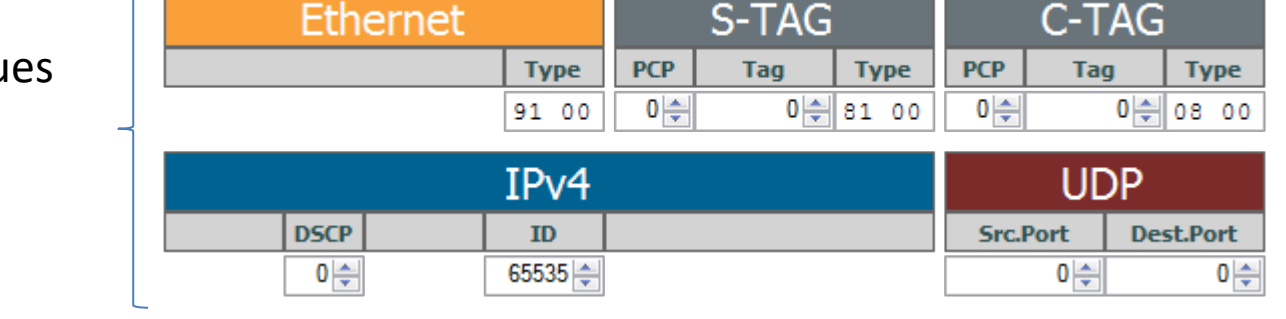

**Pattern** mean you can set your own custom pattern: **Incrementing** means "000102030405…FF00010203…" provides built-in data integrity check for payload. **PRBS** provides Pseudo Random Bit Sequence of 2^31-1 pattern

**Frame Editor** 

No data integrity with adding Payload checksum in port properties

#### Frame Payload

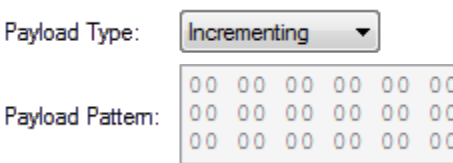

### Ingress Bandwidth Profiles

Per-UNI Bandwidth - select from pre-built Bandwidth Profiles.

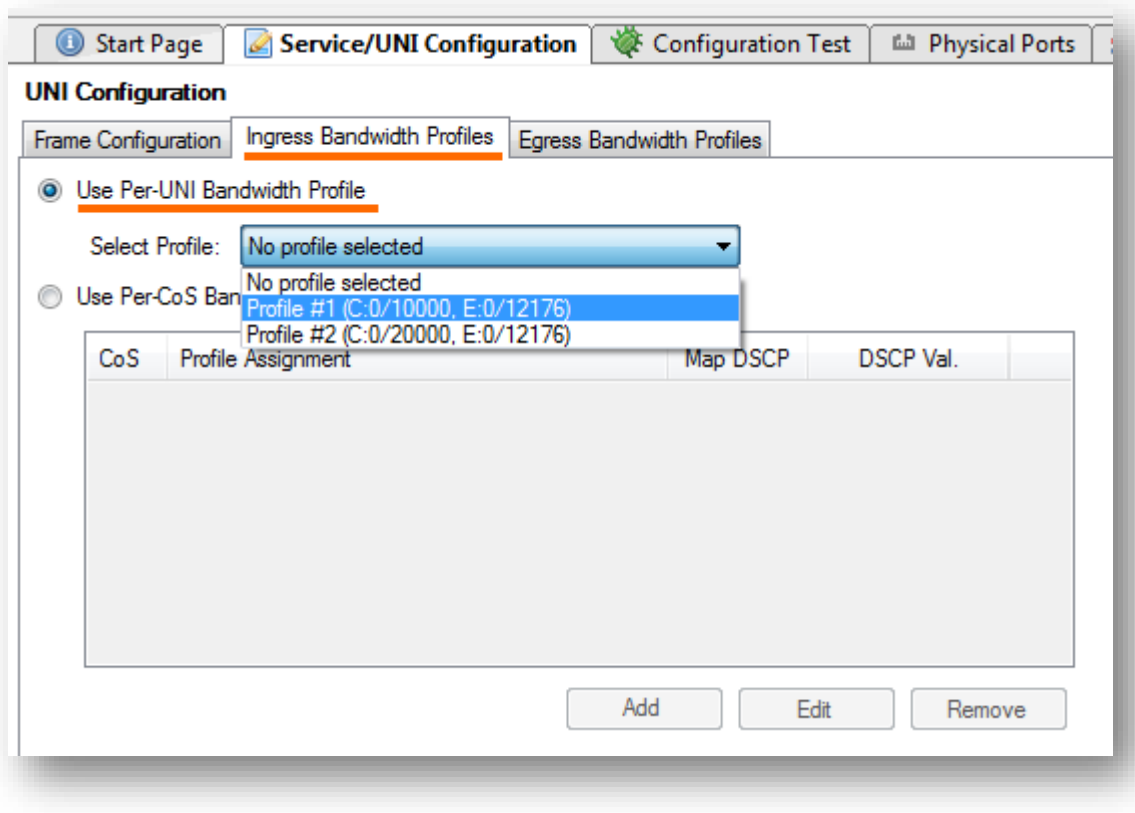

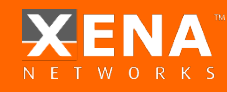

### Ingress Bandwidth Profiles

Per-CoS Bandwidth Profiles

If you want to use the Per-CoS Bandwidth profile you can select the CoS and Map to DSCP Value as well:

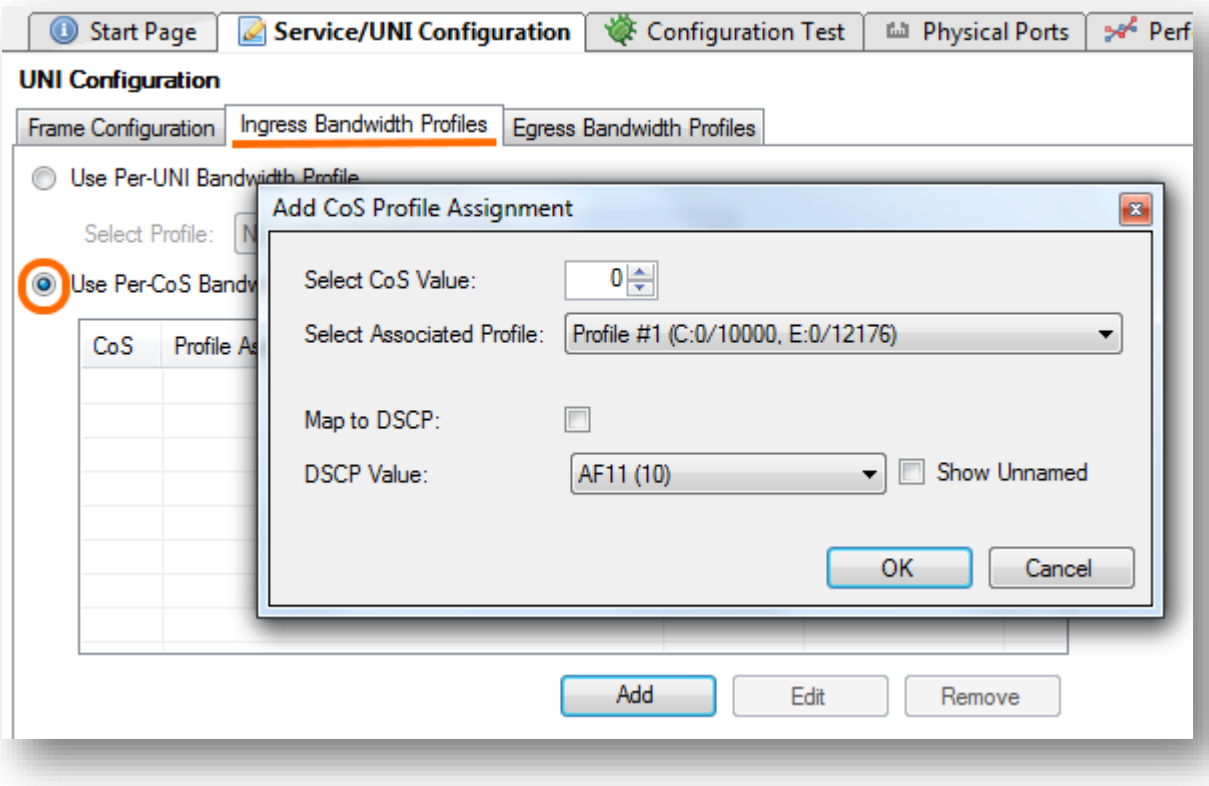

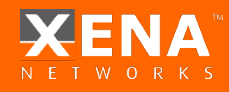

### Egress Bandwidth Profiles

Per-UNI Bandwidth Profiles –

Select the Egress Bandwidth profile:

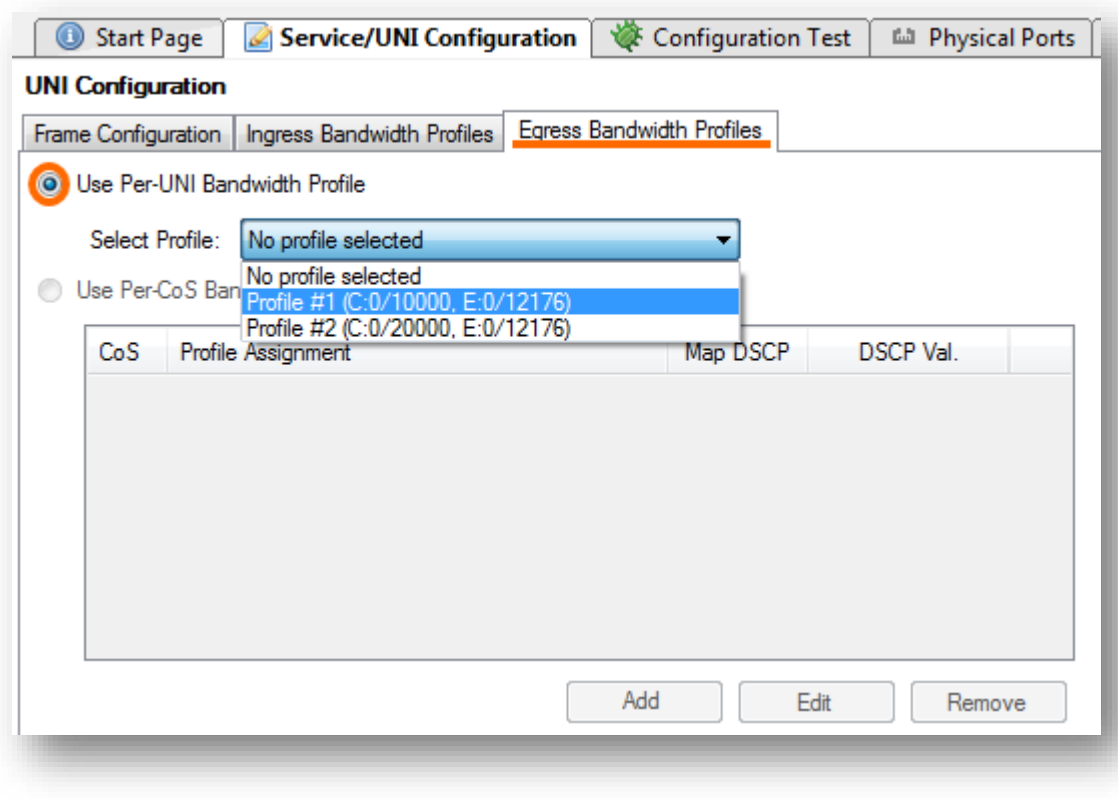

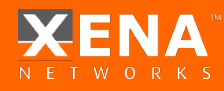

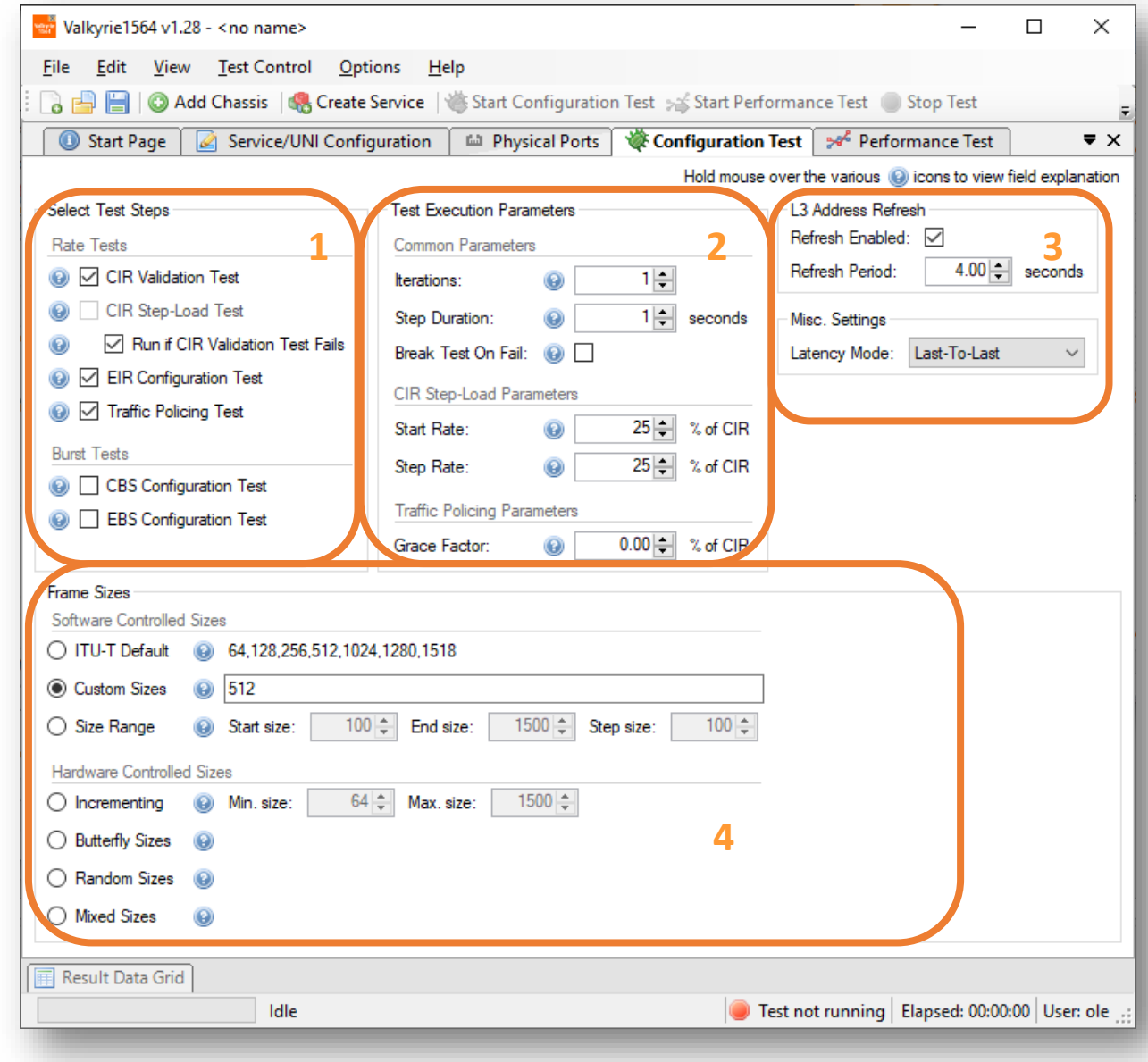

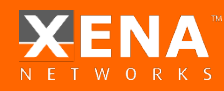

#### **1 Simple CIR validation test Y.1564, chapter 8.1.2, test A.1**.

During the test, the transmitting probe generates frames at the CIR rate.

The receiving probe measures the received rate, loss, delay, and jitter on the stream. The test fails if any of the maximum frame loss ratio, delay, or jitter thresholds are violated.

#### **EIR configuration test - Y.1564, chapter 8.1.2, test B.**

During the test, the transmitting probe generates frames at the CIR + EIR rate.

The receiving probe measures received rate, loss, delay, and jitter on the stream. The test fails if the measured rate is less than CIR\*( $1$ max loss ).

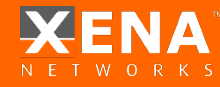

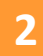

#### **2 Test Execution Parameters**

*Common Parameters:*

Break Test On Fail: (a) *Duration: Fill in the duration of each iteration. Iterations: Fill in the number of iteration per this test. Break Test On Fail: Stop test immediately as it would imply a configuration error.*

#### *CIR Step-Load Parameters:*

*Start Rate: The Rate in which the test will start. Step Rate: The Rate increment value.*

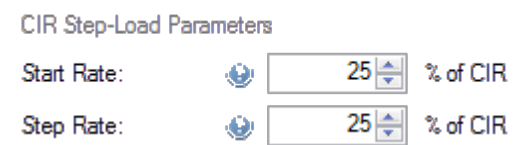

Iterations:

Step Duration:

 $1\frac{1}{2}$ 

 $1 \rightleftharpoons$ 

seconds

#### *Traffic Policing Parameters:*

*Grace Factor: This is the value referred to in the standard as M Factor. The M factor is added to allow for the effect of the traffic policer's CBS and EBS settings, and test time.* 

Grace Factor:

 $0.00 -$ 

% of CIR

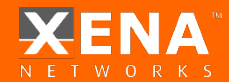

*\*Experience will determine the values for M.*

#### **3** *L3 Address Refresh*:

*If the Enable Refresh checkbox is checked the tester will periodically emit ARP requests (for IPv4) or Neighbor Advertisement requests (for IPv6). The period can be set using the Refresh Period field.* 

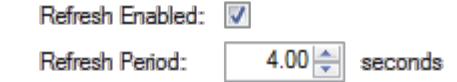

*Misc. Settings:*

*Latency Mode: Select the Latency mode to be measured.*

Latency Mode: Last-To-Last

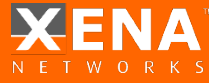

#### *ITU-T Default:*

**4**

The default setting is to use the ITU-T standard frame sizes: 64, 128, 256, 512, 1024, 1280 and 1518 bytes.

The following options are also available:

#### *Custom Sizes*:

Lets you specify a comma-separated list of values - useful if you only want to test using one or two packet sizes

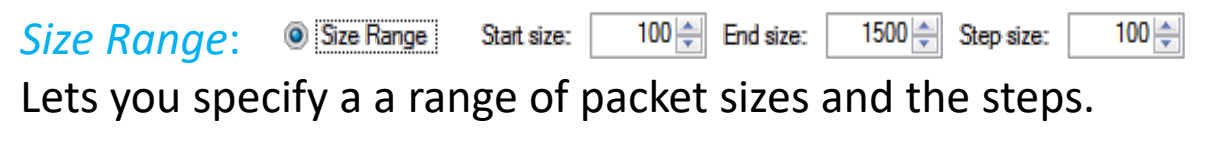

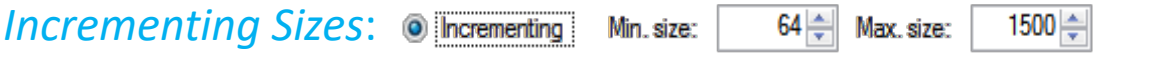

Lets you specify a Min and Max size – the sizes: Min,Min+1,Min+2,...,Max.

#### *Butterfly Sizes*:

Lets you specify a Min and Max size – the sizes: Min, Max, Min+1, Max-1,

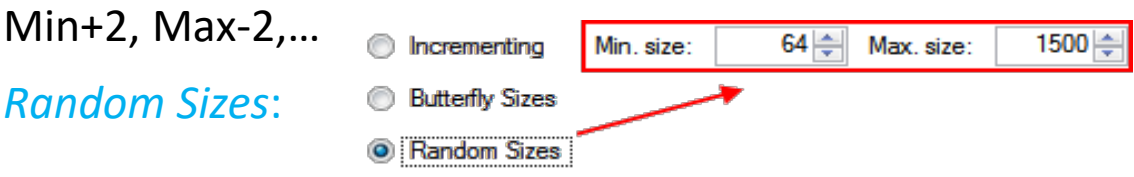

Lets you specify a Min and Max size – The sizes will vary among Min – Max randomly.

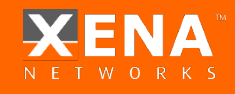

*Mixed Sizes*:

**4**

The Xena tester will use a more or less random mix of packet sizes when sending traffic.

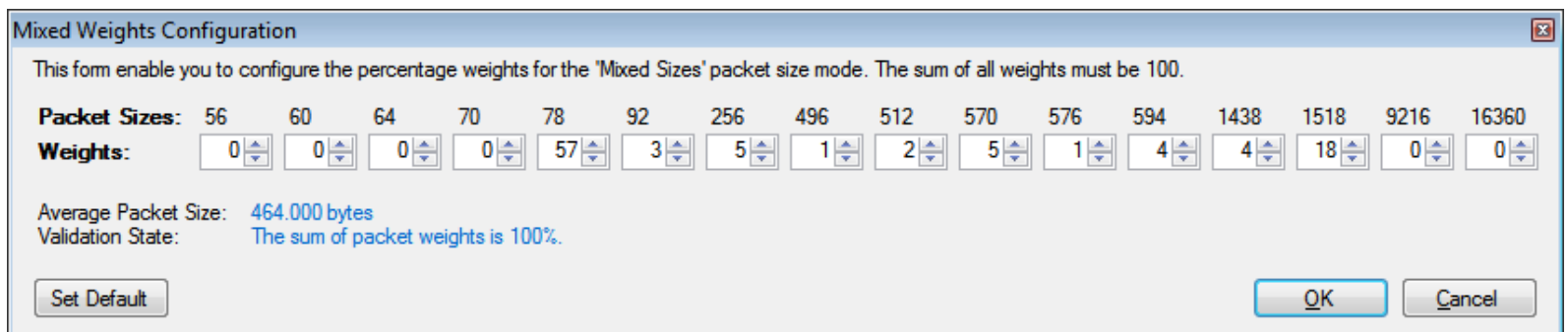

*\*Note that the use of this option will introduce a slight inaccuracy when calculating various results, as the packet sizes are not deterministic. A weighted average will be used.*

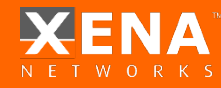

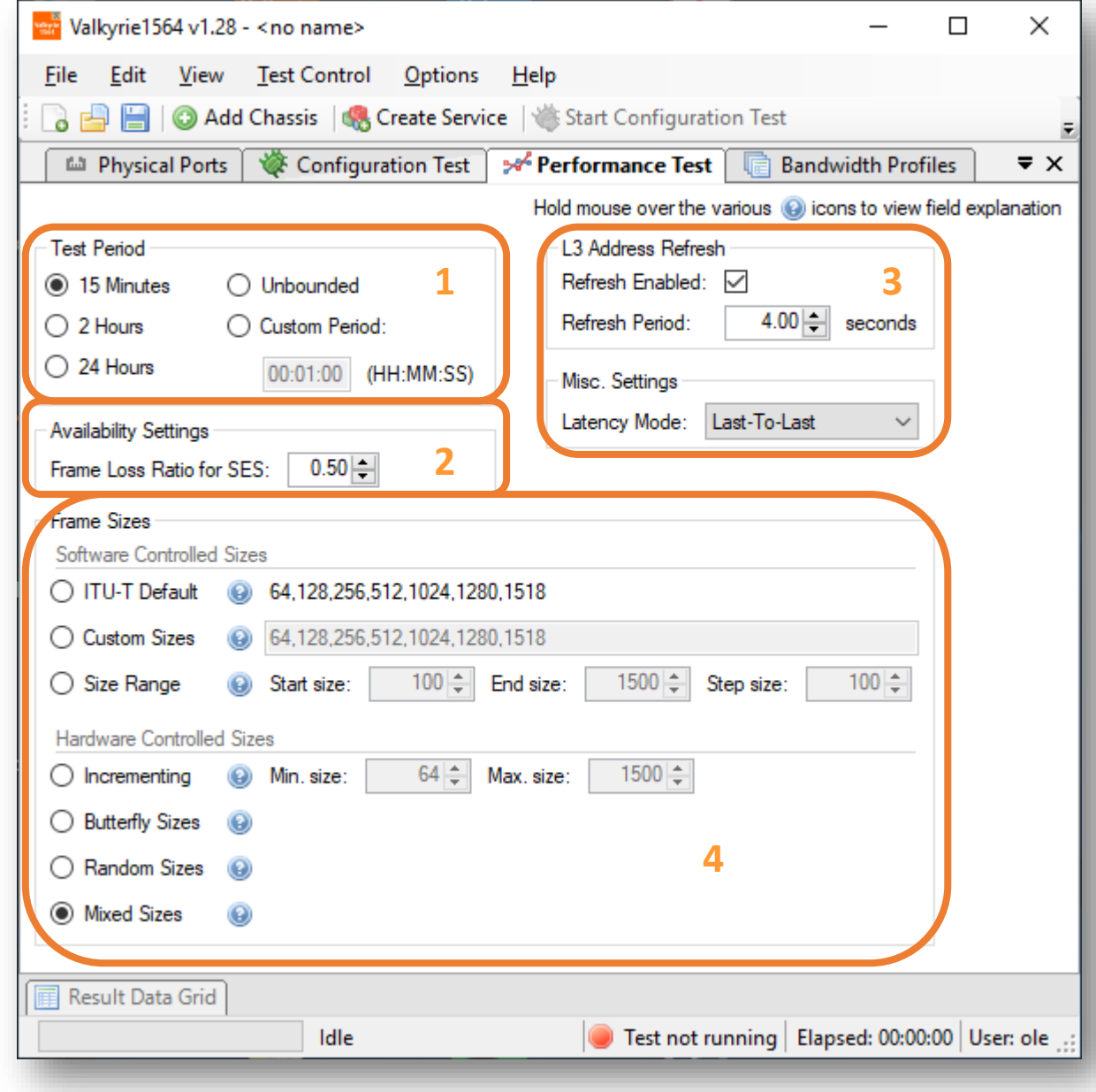

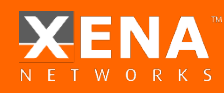

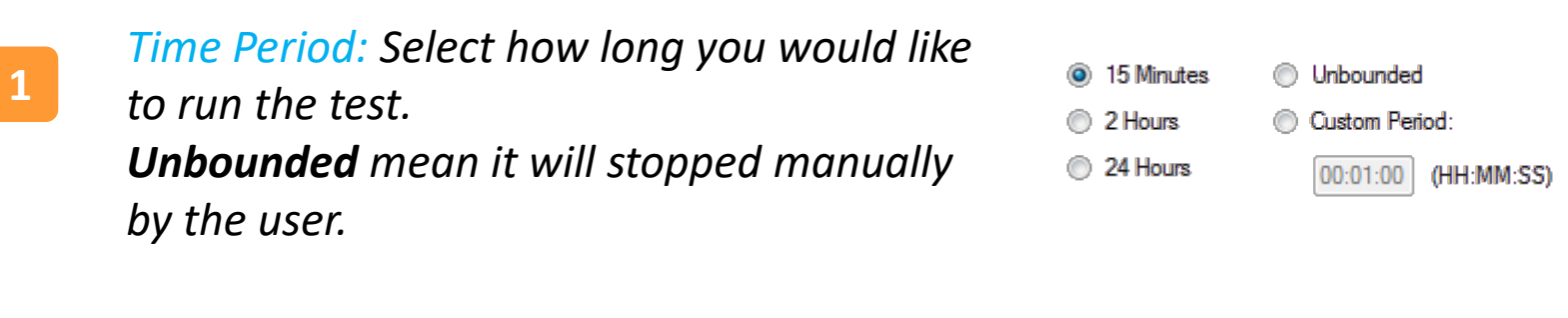

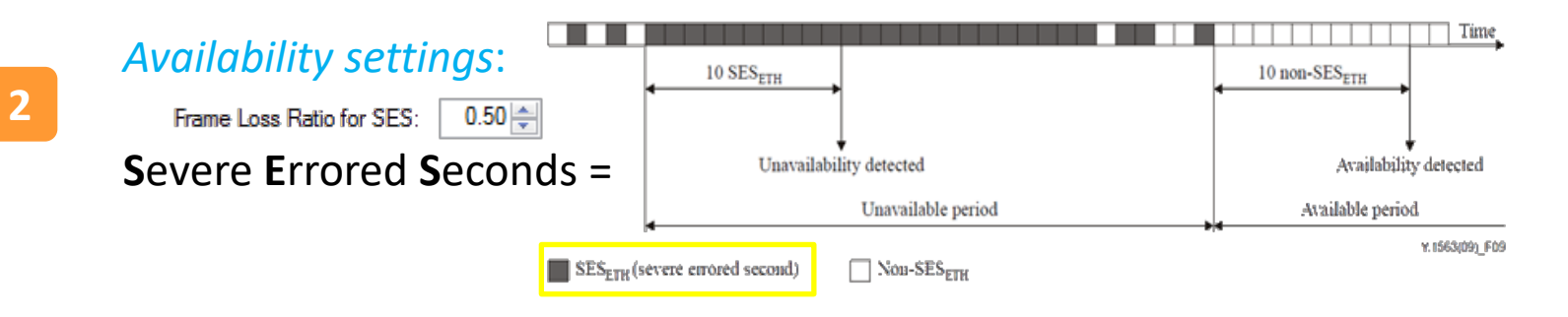

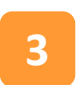

#### *L3 Address Refresh*:

*If the Enable Refresh checkbox is checked the tester will periodically emit ARP requests (for IPv4) or Neighbor Advertisement requests (for IPv6). The period can be set using the Refresh Period field.* 

#### *Misc. Settings:*

*Latency Mode: Select the Latency mode to be measured.*

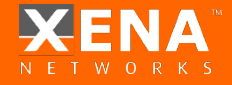

Latency Mode: Last-To-Last

#### *ITU-T Default:* **4**

The default setting is to use the ITU-T standard frame sizes : 64, 128, 256, 512, 1024, 1280 and 1518 bytes.

The following options are also available:

#### *Custom Sizes*:

Lets you specify a comma-separated list of values - useful if you only want to test using one or two packet sizes

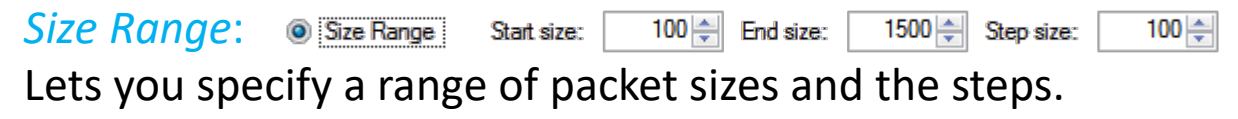

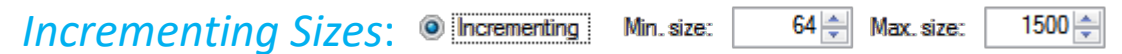

Lets you specify a Min and Max size – the sizes: Min,Min+1,Min+2,...,Max.

#### *Butterfly Sizes*:

Lets you specify a Min and Max size – the sizes: Min,Max, Min+1, Max-1,

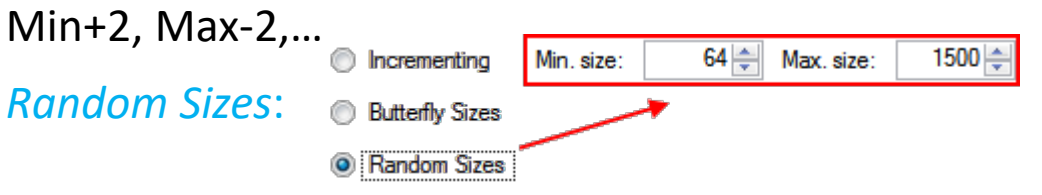

Lets you specify a Min and Max size – The sizes will vary among Min – Max randomly.

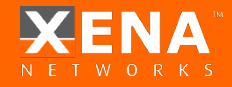

#### *Mixed Sizes*:

**4**

The Xena tester will use a more or less random mix of packet sizes when sending traffic.

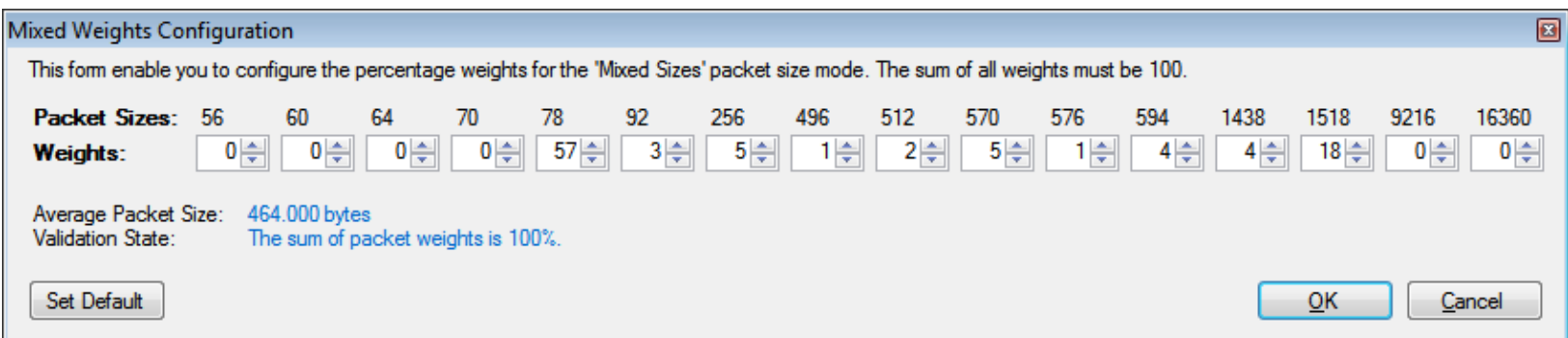

*\*Note that the use of this option will introduce a slight inaccuracy when calculating various results, as the packet sizes are not deterministic. A weighted average will be used.*

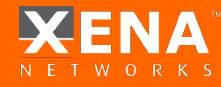

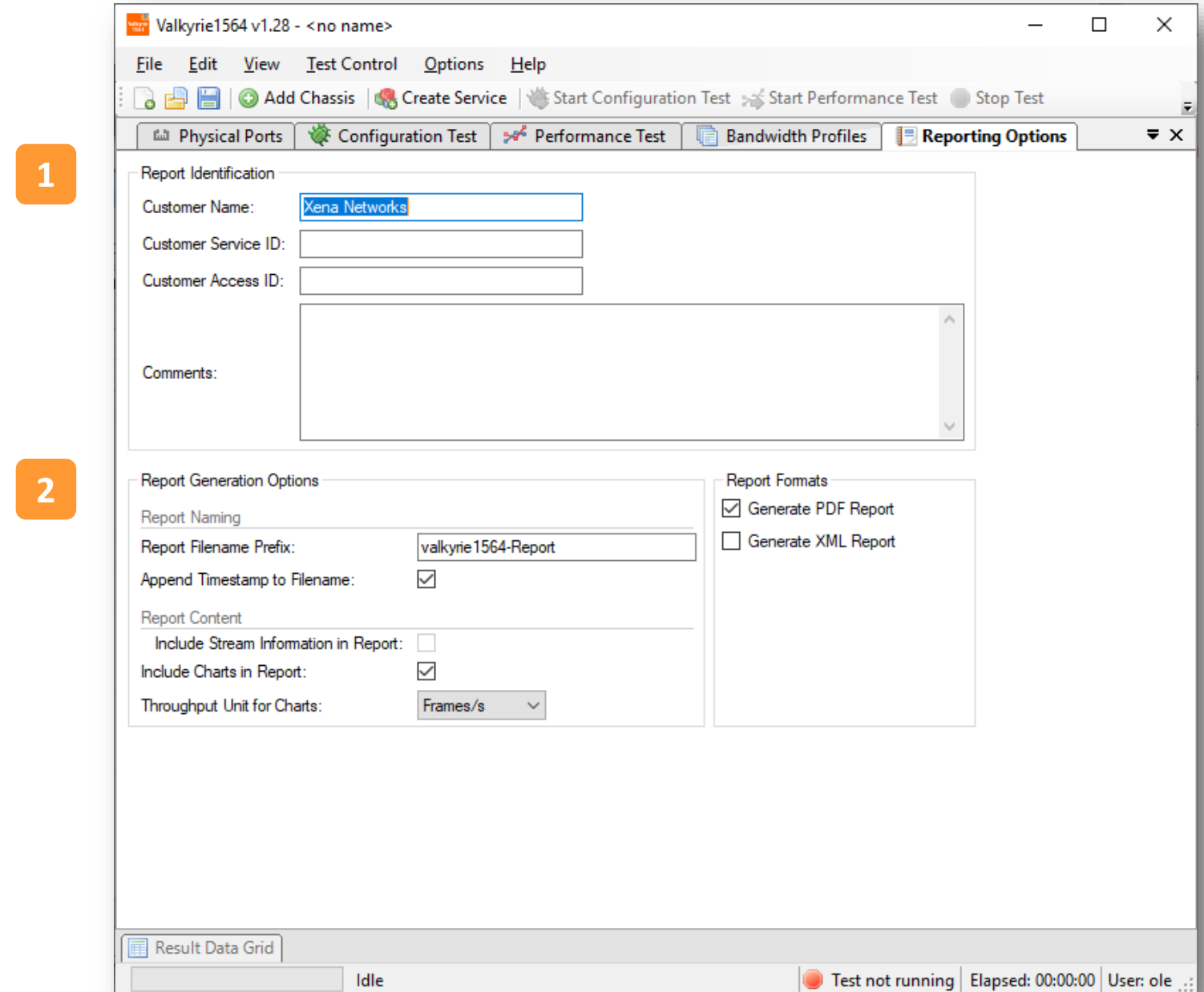

**D** ENA

#### *1) Report Identification:* **1**

This section contains options that help identify the test context.

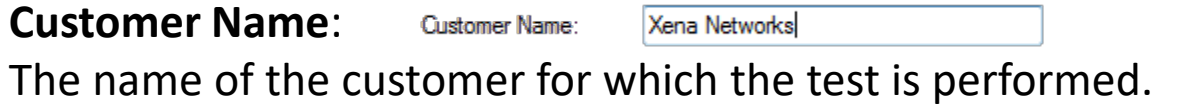

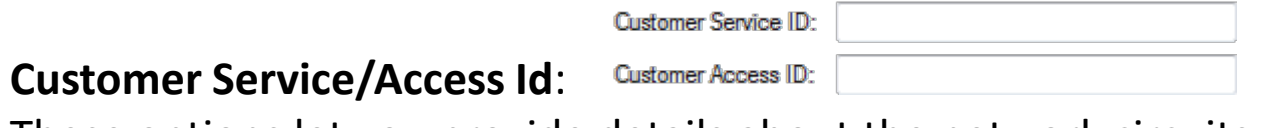

These options let you provide details about the network circuits you are testing.

#### **Comments**:

Lets you provide any multi-line comments for the test configuration.

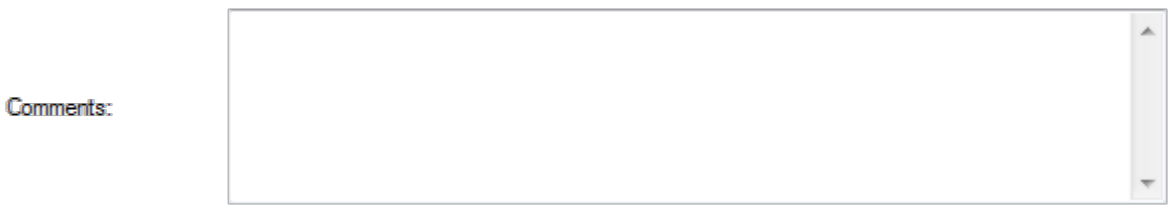

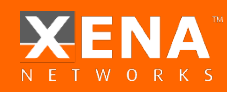

*Report generation Options*: **2**

#### **Report Naming**

#### **Report Filename Prefix**:

Specifies the prefix for the report filename.

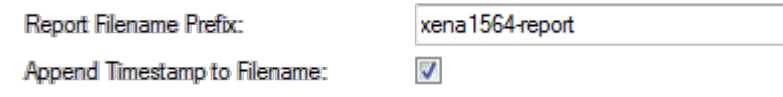

#### **Append Timestamp to Filename**:

If checked, a timestamp on the form <YYYYMMDD-HHMMSS> is added to the filename prefix.

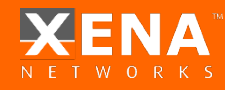

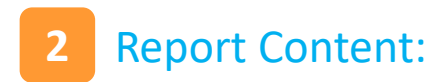

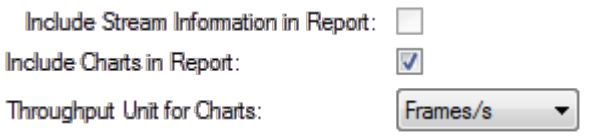

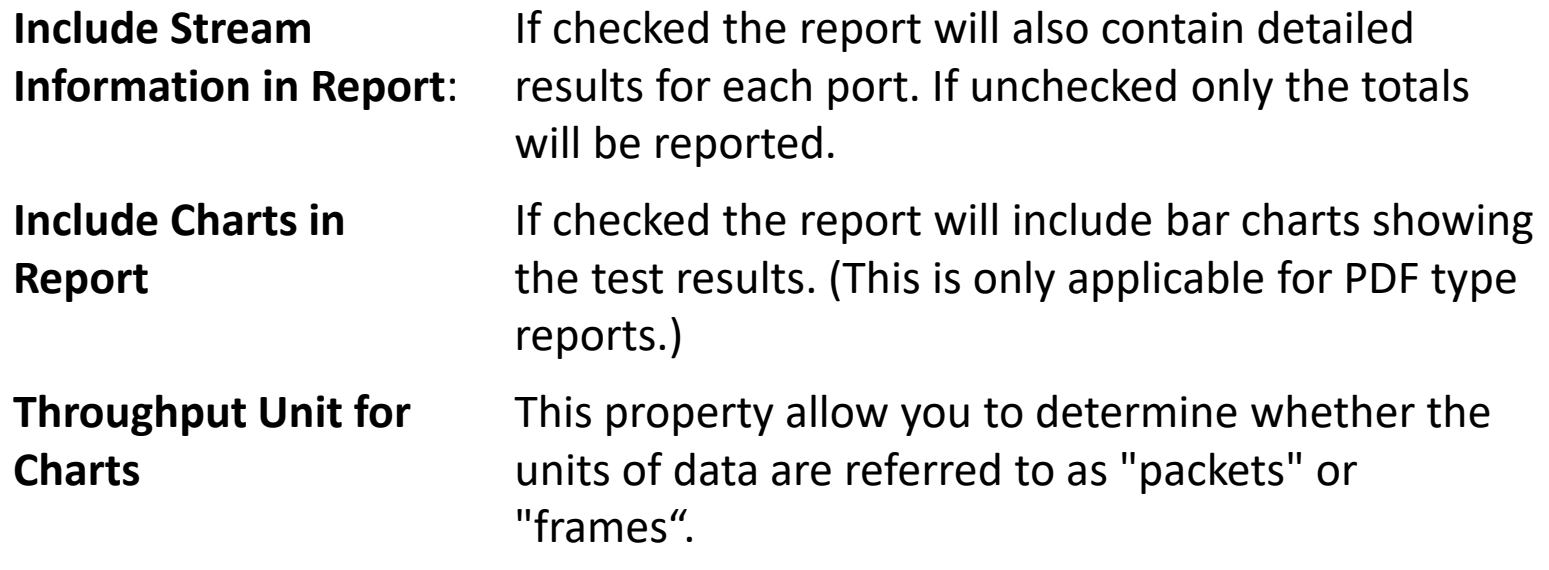

#### Report Formats:

Select which type(s) of reports will be generated. You can enable several. The generated report files will be given a file extension that matches the selected type i.e. ".pdf**"** for PDF files and so forth.

\***XML Report Specification -** [You can find the specification for the XML Report](http://wiki.xenanetworks.com/XML+Report+Specification) here.

### **Want more?**

#### [CHECK TECHNICAL](https://xenanetworks.com/documentation/)  **DOCUMENTATION**

#### TRY OUR LIVE [DEMO SYSTEM](https://xenanetworks.com/try-demo-valkyrie/)

[BOOK A GUIDED](https://xenanetworks.com/book-guided-tour/)  SW TOUR

CONTACT US: [support@xenanetworks.com](mailto:support@xenanetworks.com)

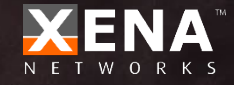